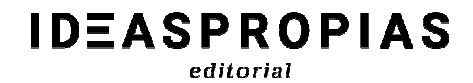

Padre Sarmiento 19, bajo 36204 Vigo. Pontevedra + 3 4 9 8 6 4 1 5 2 4 1

# **PRIMER VISTAZO NUEVA PLATAFORMA**

# **MOODLE 4.1**

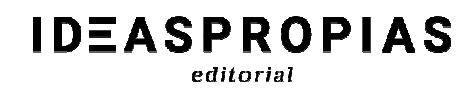

# **INDICE**

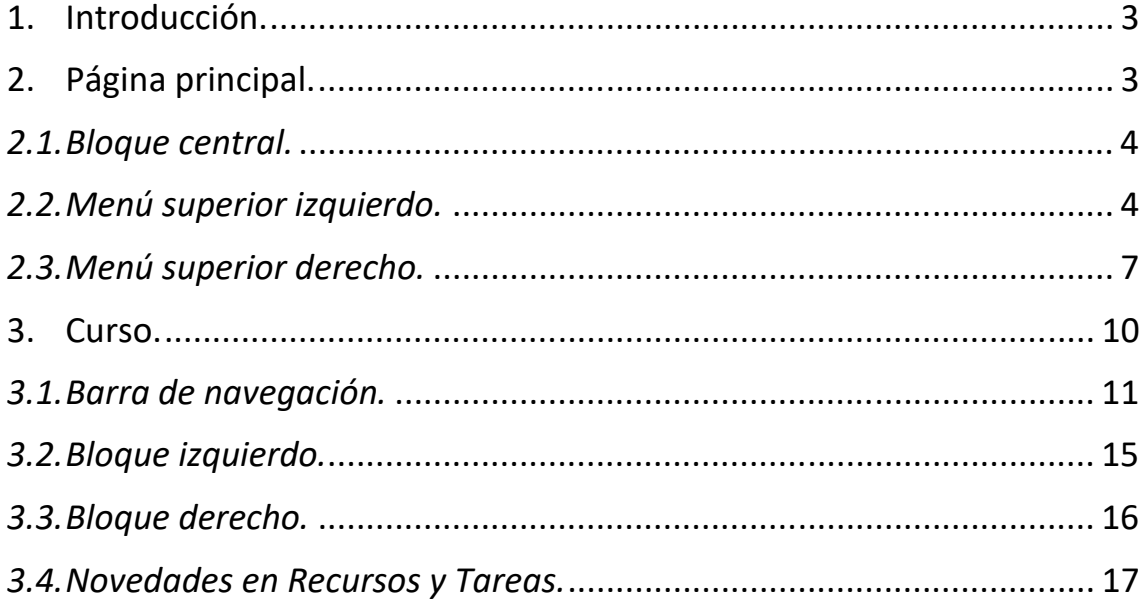

# **1. Introducción.**

Estimad@ administrador, te damos la bienvenida a la nueva y actualizada Plataforma MOODLE 4.1. Este manual te permitirá conocer sus innovadoras y mejoradas funciones para que puedas manejarte con facilidad en el entorno de aprendizaje, utilizando todos los recursos disponibles para obtener una experiencia formativa óptima.

Antes de nada, hay que recalcar que el aspecto y distribución de algunos de los elementos mencionados en este manual puede variar según la estética adoptada por los administradores de la plataforma. De todos modos, el manejo es muy sencillo, como veremos a continuación, por lo que esto no supone dificultad alguna.

Como de manera habitual, para ingresar en la plataforma deberás acceder desde la URL que te han facilitado previamente. Para ello debes introducir tu nombre de usuario y contraseña en las casillas correspondientes de la página principal y a continuación hacer clic en *Entrar.*

# **2. Página principal.**

Nada más entrar en el campus tendremos una visión más limpia del sitio y, además del claro cambio de interfaz, al iniciar sesión y llevarnos a la página principal de la plataforma podemos ver varios cambios significativos: 

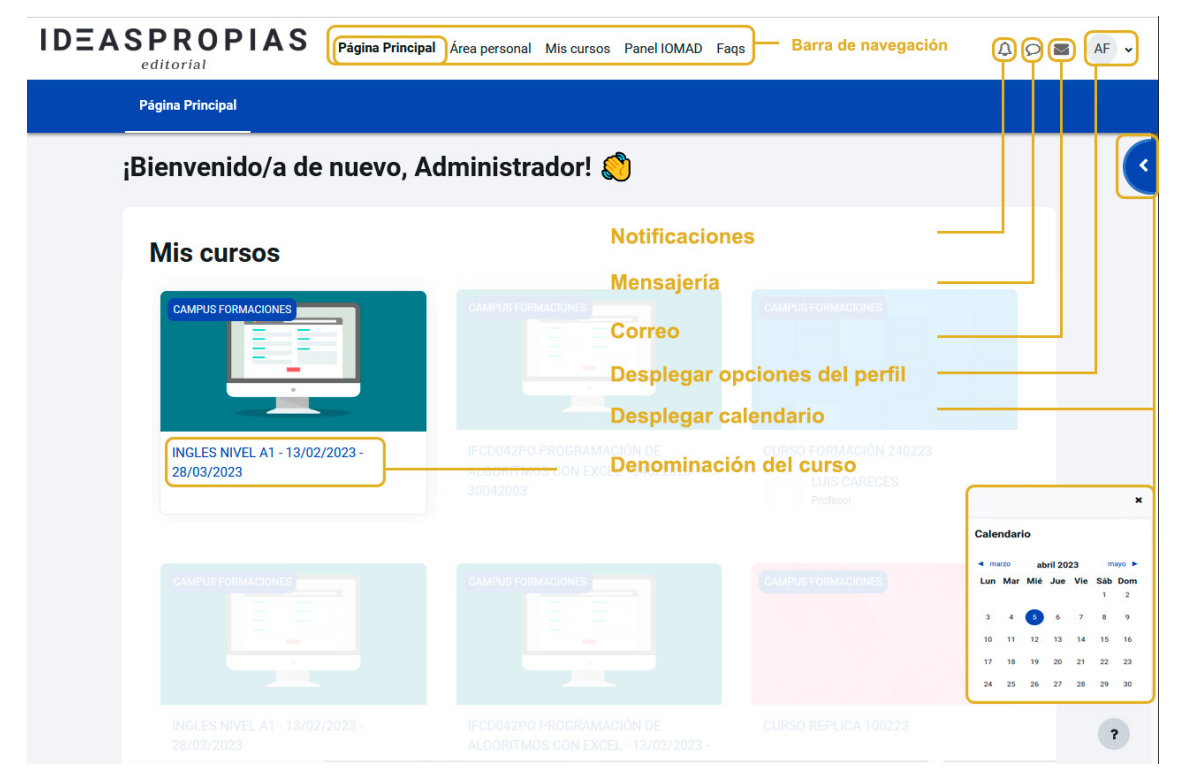

# **IDEASPROPIAS**

### editorial

## *2.1. Bloque central.*

Tal y como se detalla en la imagen anterior, en la parte central de la plataforma encontramos los cursos de nuestra compañía, así como el nombre del formador.

## *2.2. Menú superior izquierdo.*

Página Principal Área personal Mis cursos Panel IOMAD Fags En negrita la zona en la que estamos

Siempre estará accesible y visible. Veremos el logo del centro y destacaremos tres botones principales: *Página principal:* pulsando nos devuelve a la vista principal del campus, desde cualquier parte en la que estemos de la plataforma.

*Área personal:* sus funciones las podemos visualizar en el bloque central, unas debajo de otras, ya que en anteriores versiones de plataforma se encontraban en el apartado de navegación (como bloque en el lateral derecho).

Lo describiremos por orden descendente:

- El apartado de mis cursos se encuentra en el centro de la pantalla (en anteriores versiones de plataforma se situaba a la izquierda). Seguimos diferenciando entre cursos en activo y finalizados a lo que se le ha incluido el porcentaje de realización de éstos. Vamos a ver una imagen descriptiva:

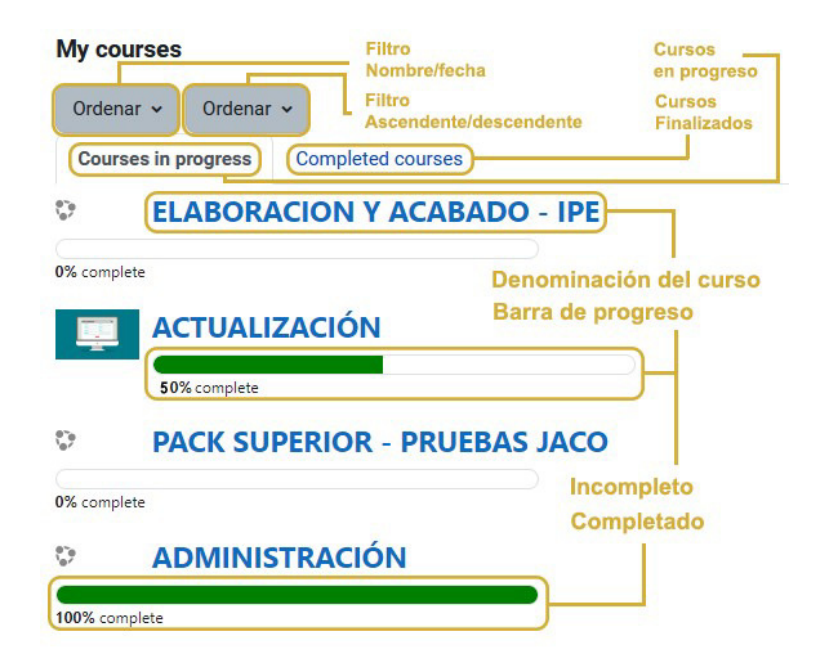

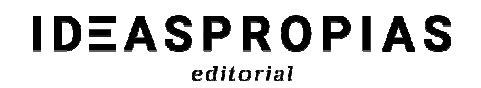

- Nueva función de cursos a los que se ha accedido recientemente.

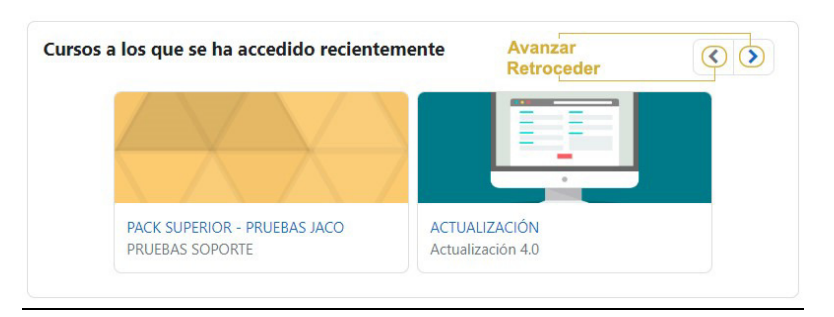

- Línea de tiempo: permite filtrar por fechas y ver todas las actividades y/o entregables a realizar en los cursos en los que estamos matriculados (siempre que esas tareas tengan estipulada la fecha). Así pues, encontramos información sobre el tipo de acción requerida para que se marque como realizada, el curso al que pertenece y el día y hora de vencimiento.

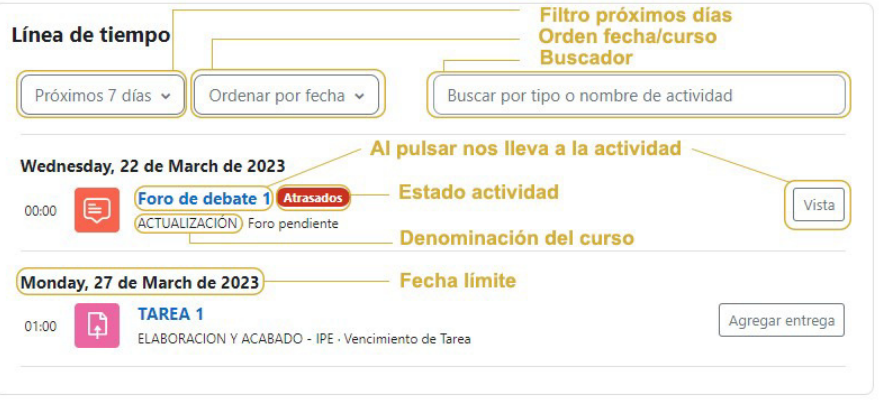

- El calendario que incluye todas las tareas a realizar. También permite filtrar por cursos y nos da la opción de crear un nuevo evento.

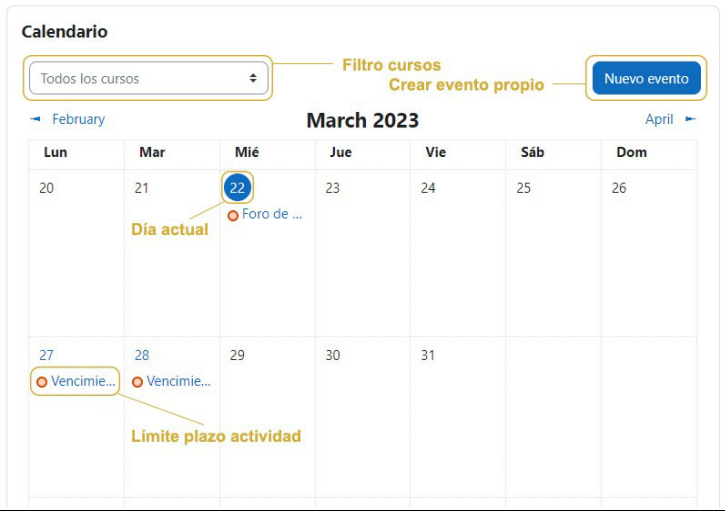

Para finalizar con el área personal, encontramos en la parte derecha, una zona de bloques. Dicho menú se encuentra oculto pudiendo desplegarlo en la flecha superior derecha y en el tendremos diferente información, dependiendo de si ingresamos desde un curso en concreto o desde nuestra área personal. En este caso podemos acceder a la herramienta de calendario.

*Mis cursos:* tiene el mismo contenido que el apartado Mis cursos del *Área personal*.

Panel IOMAD: en él gestionaremos la creación de cursos y alumnos, al igual que se gestionaba en anteriores versiones. Tendremos tres zonas definidas:

- Administración compañía: en un principio no se gestiona nada desde esta zona.
- Administrar usuarios:

**IDEASPROPIAS** editorial

> o Creación usuario: se recomienda para la creación de usuarios tutor y supervisor, al hacerse uno por uno. Los campos para completar son similares a las anteriores versiones de plataforma, aunque a la hora de asignarle un curso para matricular, debemos de hacer clic en el desplegable que hace referencia al mismo. Así pues, en este, nos aparecerán todos los cursos disponibles en nuestra compañía.

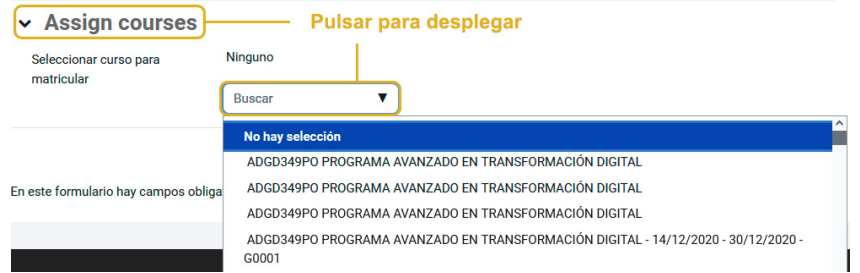

o Editar usuarios: disponemos de una zona para buscar usuarios (atendiendo a una serie de filtros los cuales han sido ampliados con la nueva actualización) y gestionar las matriculaciones. Además, para poder editar los detalles de usuario tendremos que activar el modo de edición.

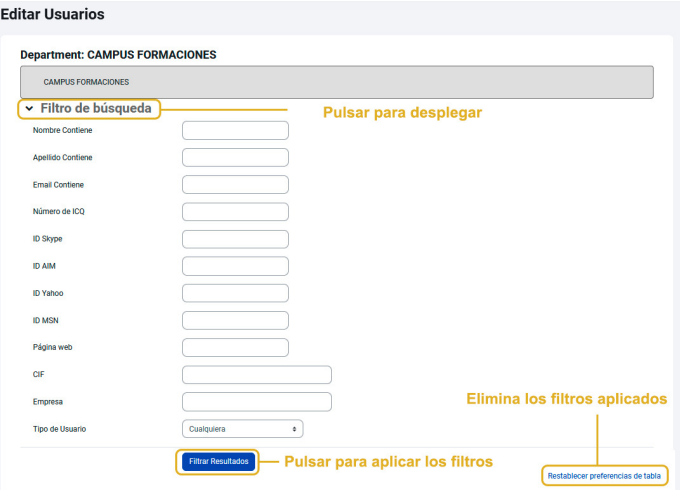

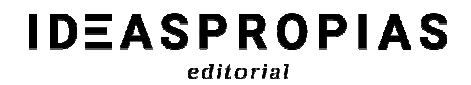

- o Subir usuarios: permite crear y matricular usuarios de manera masiva a través de un archivo ".csv".
- Administrar cursos:
	- o Crear curso: permite crear un curso vacío. Además, ahora desde esta primera vista podemos asignar la fecha de inicio y finalización del curso, sin necesidad de tener que ingresar en sus ajustes.

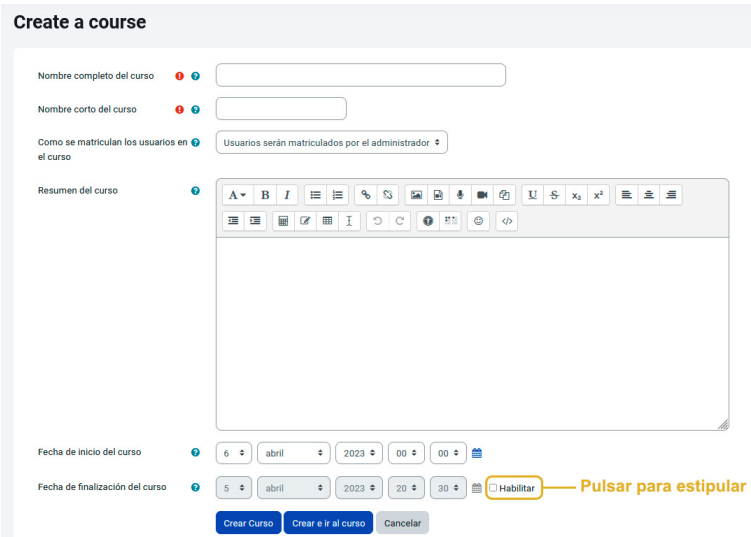

o Matriculación de usuarios: con ella podemos asignar un mismo curso a varios usuarios a la vez, incluyendo el día y la hora de envío de email.

*FAQS:* Sitio dónde encontramos las preguntas más frecuentes sobre la plataforma.

## *2.3. Menú superior derecho.*

Al igual que el menú anterior, estas opciones siempre estarán disponibles, lo que nos permitirá acceder a ellas desde cualquier parte de la Plataforma. Encontraremos:

*Notificaciones:* Si clicamos en el tic azul, podremos seleccionar todas y marcarlas como leídas y clicando en la rueda dentada, podemos ajustar nuestras preferencias en las notificaciones (recibirlas por vía web y/o correo electrónico)

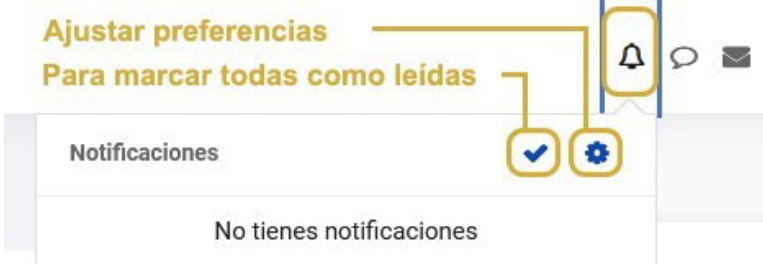

*Mensajería:* Permite intercambiar mensajes con otros usuarios tanto de forma instantánea como diferida. Con la opción de búsqueda, se puede buscar a una persona que esté matriculada en cualquiera de los cursos en los que nosotros también estemos. Escribiremos el nombre, clicaremos en la lupa y nos aparecerán los usuarios disponibles. Después, seleccionaremos el sujeto en cuestión y ya nos permitirá comenzar con la conversación. Además, si está en línea lo podremos ver con el "puntito" verde y la mensajería será de forma instantánea. Seguidamente, podemos visualizar el icono de contactos, que reflejará los contactos añadidos y si hay alguna petición de contacto. En la opción de destacados, encontraremos nuestro propio contacto el cual servirá para enviar y guardar borradores de mensajes, notas… y acceder a ellos más tarde. Debajo se encuentran las conversaciones a nivel de grupo, y finalmente, el menú de privado (para los mensajes de carácter privado).

**IDEASPROPIAS** editorial

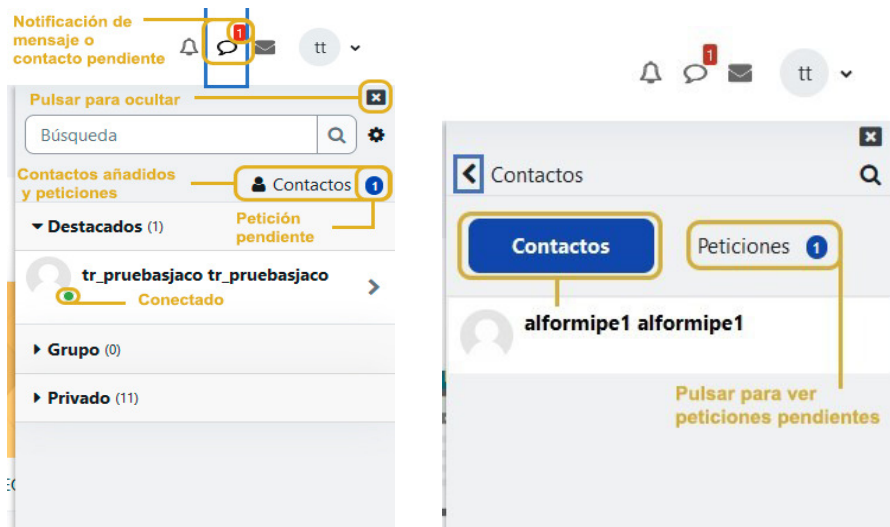

 $\sim$ 

*Correo:* La nueva función de correo tiene varias opciones como las que se visualizan en la imagen posterior. Permite intercambiar Correos con otros usuarios que estén matriculada en cualquiera de los cursos en los que nosotros también estemos. Para poder **enviar** un mail, debemos desplegar el botón y pulsar **Redactar**; nos aparecerá un selector para poder elegir el curso en el que está matriculado el usuario que recibirá nuestro correo. En el desplegable, también tendremos el listado de cursos activos, que, pulsando en cada uno de ellos, nos llevará a las bandejas de entrada de los mismos.

Al recibir un mensaje nos aparecerá el número de correos sin leer en un índice remarcado en rojo. Si desplegamos nos aparecerá el mismo número en Bandeja de entrada y dependiendo de si son del mismo curso o no, aparecerá también el número correspondiente en el listado de cursos. Además, si hacemos clic en la rueda dentada podremos configurar las preferencias de envío de mensajes (marcar los entrantes como leídos).

 $\checkmark$ 

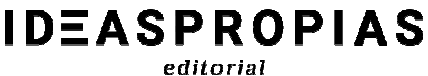

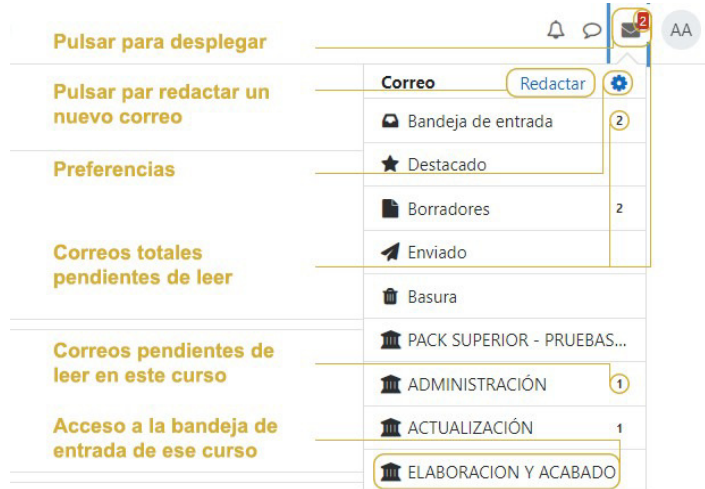

Es importante mencionar que, para poder visualizar los mensajes enviados y recibidos con la anterior versión de la plataforma, será necesario ingresar en el informe de trazabilidad del curso.

Perfil: En anteriores versiones de plataforma para acceder al área personal, debíamos de clicar en la esquina superior derecha (en el desplegable del perfil) y actualmente, esta opción siempre estará visible en el menú izquierdo. Entre sus funciones resaltaremos:

- Accesibilidad.

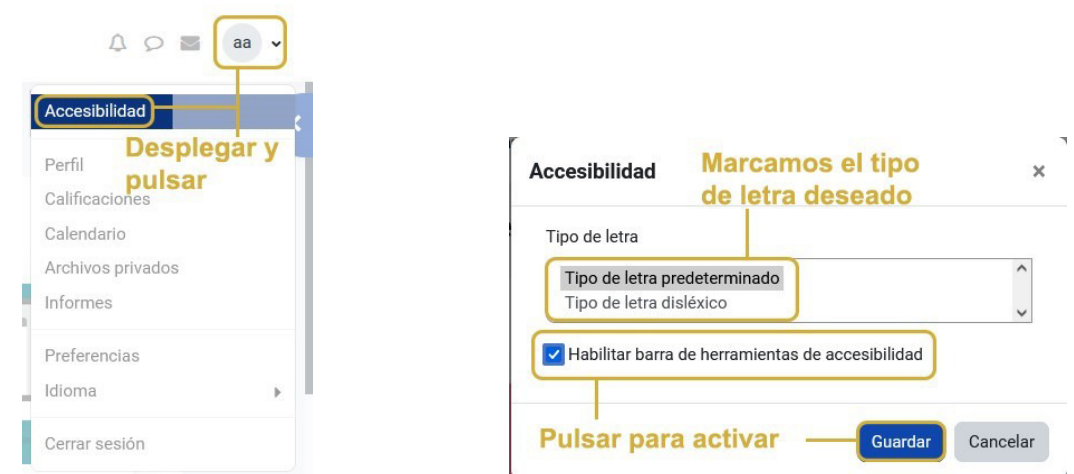

Una vez seleccionada el tipo de letra a incluir la veremos de la siguiente manera: 

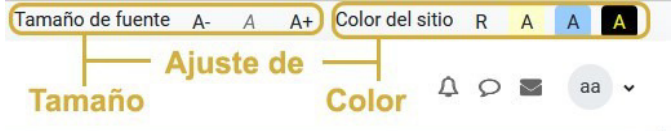

- Perfil: nos lleva a la página del perfil con toda la información al respecto, además, encontramos la nueva opción que refleja la zona horaria del usuario en cuestión.
- Calificaciones: permite acceder a las calificaciones de los cursos que estemos cursando. Si tenemos más de un curso nos pedirá que elijamos el cual queremos revisar.
- Calendario: antes lo encontrábamos debajo del bloque de navegación y estaba visible en todos los cursos y ahora se puede acceder al calendario por dos vías: mediante la opción habilitada en el perfil y/o en el área personal (abajo del todo).
- Preferencias: presenta diferentes opciones para configurar las preferencias de diferentes recursos y zonas de la plataforma.
- Selección de idioma: deja de estar en el menú superior izquierdo de la página principal, actualmente lo podemos encontrar en el área de mi perfil (ya que es una configuración personal)
- Cerrar sesión: permite cerrar la sesión de la plataforma. Se recomienda cerrar sesión cada vez que se termine de trabajar con los cursos.

# **3. Curso.**

Una vez ingresamos en un curso, podemos visualizar una nueva configuración, donde diferenciaremos varias partes principales:

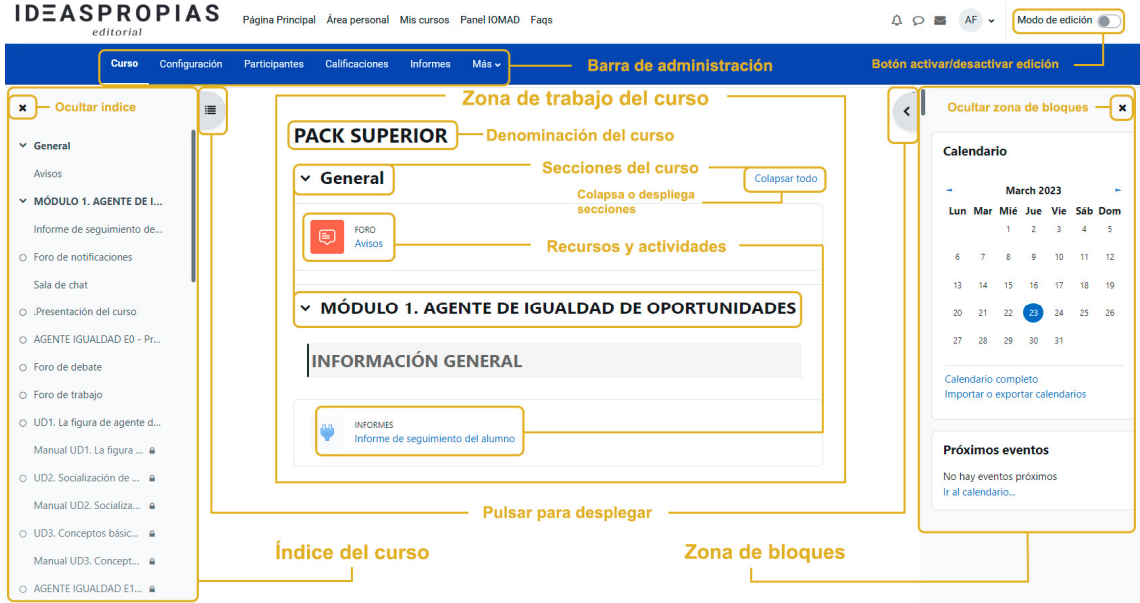

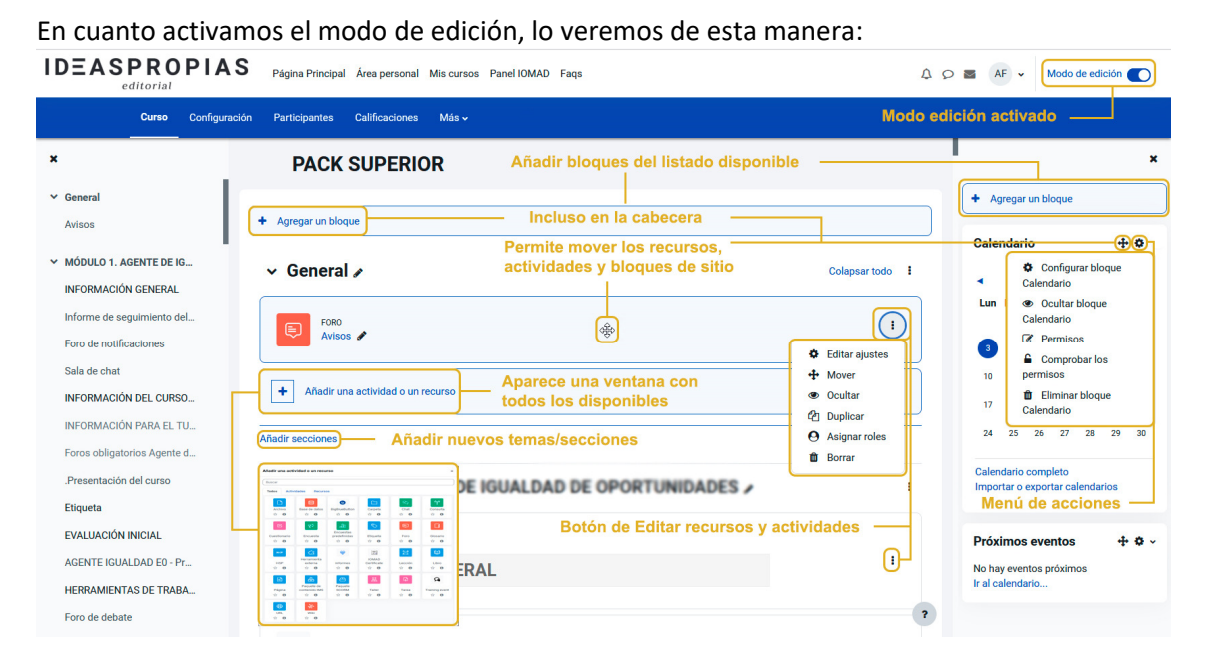

# *3.1. Barra de navegación.*

Tendremos un menú donde poder tener acceso a:

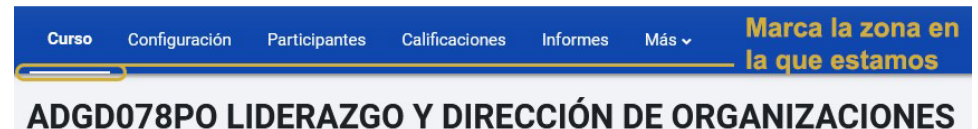

*Curso:* el propio curso en cuestión.

*Configuración:* la configuración ahora la podemos encontrar mucho más accesible distribuyendo todas las funcionalidades en un único bloque, mostrándolas única y concretamente en el lugar donde aplican. De esta manera, se facilita el conocimiento y explotación de todas las posibilidades de configuración de cualquier recurso o actividad, ayudando enormemente en nuestra labor de revisión o gestión de cursos, sin necesidad de tener que conocer y manejarse por el antiguo bloque de administración. Además, encontramos varias mejoras:

- En la opción de apariencia, se ha incluido la posibilidad de mostrar o no las fechas de actividad.
- En el rastreo de finalización, también se ha añadido la opción de mostrar o no las condiciones de finalización de actividad.

*Participantes:* el acceso a los usuarios matriculados en el curso es más rápido y directo. En lugar de tener que ir al bloque de administración podemos encontrar esta opción en el bloque central. Desde esta función, podemos:

- En su menú desplegable visualizamos todas las opciones y métodos de matriculación ya que antes teníamos que ir ingresando en cada botón para poder ver las funcionalidades de estos (ahorramos clic)
- Visualizar los usuarios matriculados en el curso, filtrando por palabra clave, roles, estatus, métodos de matriculación y mostrar usuarios inactivos durante más de 1 día y hasta 1 año (pudiendo utilizarse simultáneamente) Así pues, observaremos si estos usuarios pertenecen a algún grupo y la fecha de último acceso.
- Enviar un correo diferenciando entre para, con copia y con copia oculta.

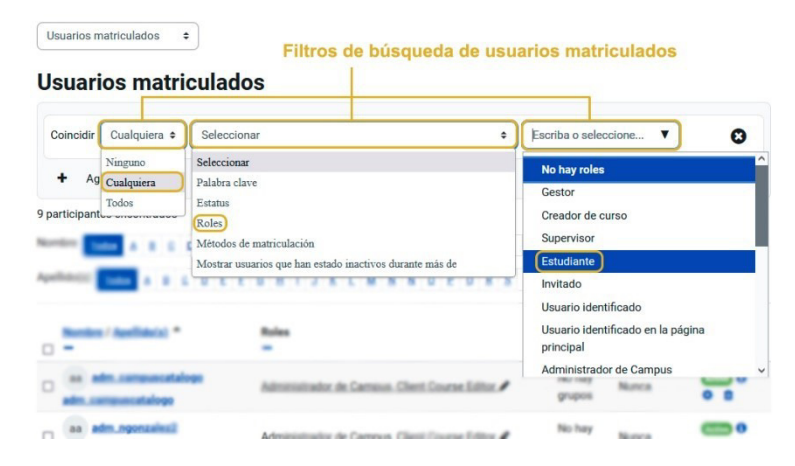

*Calificaciones:* cambia de ubicación, en lugar, de tener que descender hasta el bloque de administración lo veremos en el menú central. Si clicamos, nos llevará al informe del calificador de los alumnos, teniendo un menú desplegable para poder elegir entre varias opciones:

- El informe de resultados desaparece.
- Desde el informe general al seleccionar un usuario en concreto, podemos visualizar el promedio obtenido en cada curso en el que se encuentra matriculado y tenemos una nueva opción para poder enviarle mensajes y/o añadirlo a nuestros contactos.

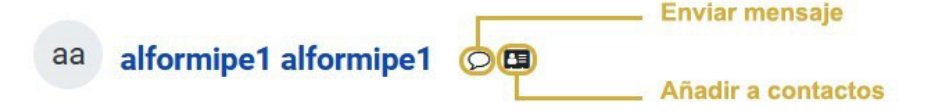

Además, desde esta misma vista podemos clicar en cualquier curso y nos llevará directamente a las calificaciones de este.

- Letras: vista y editar, ahora se encuentra fusionado en letras de calificación.

- Importar: las tres opciones de importación pasan de estar en el mismo menú desplegable, ahora

hay que seleccionar en "importar" y así nos llevará a una nueva pantalla con un nuevo menú.

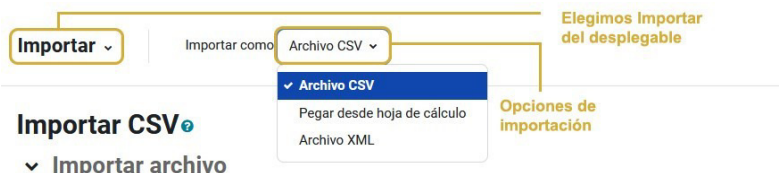

- Exportar: al igual que con la opción anterior, ahora se pueden ver en una nueva vista.

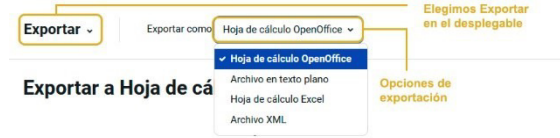

*Informes:* pasa de estar en el bloque de administración al bloque central.

*Más:* encontramos varias funciones más accesibles y fáciles de encontrar, cambio de ubicación del bloque de administración al bloque central.

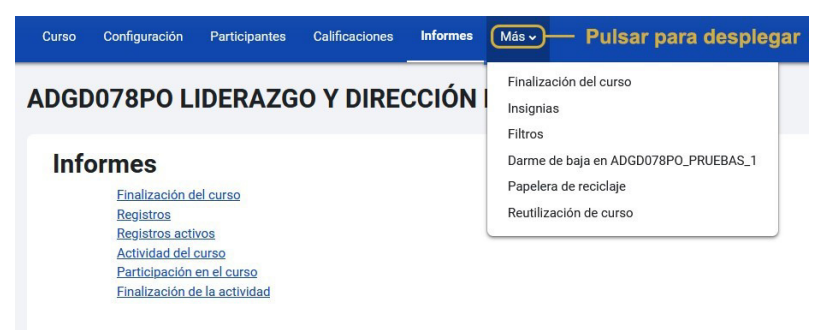

Destacando:

- Banco de preguntas. Se dispone de una nueva opción a la función de exportar. La de formato Aiken.
- Finalización del curso. Podemos establecer varias condiciones para que el curso se dé por finalizado. Entre las que nos podemos encontrar:

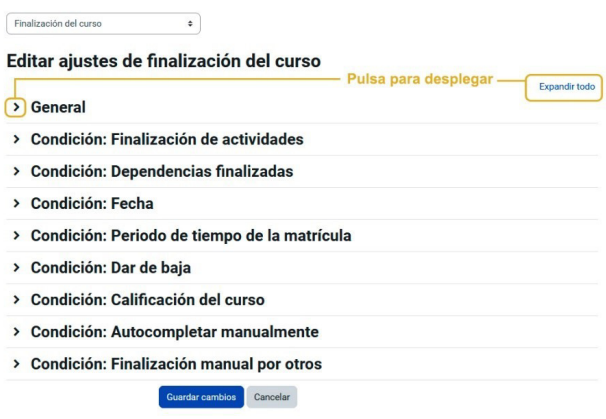

# **IDEASPROPIAS** editorial

- Insignias.
- Filtros.
- Nueva opción de darme de baja en el curso en el que nos encontramos.
- Papelera de reciclaje.
- Reutilización de curso:
	- o Disponemos de las funciones de importar, copia de seguridad, restaurar y reiniciar.

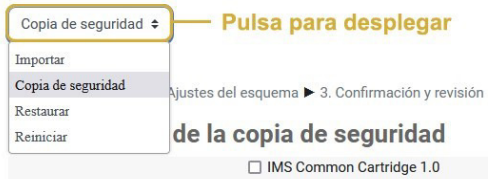

- o Así pues, se incluye el ítem de reiniciar: el cual nos servirá para vaciar un curso de datos de usuario, en tanto que se conservan las actividades y otros ajustes seleccionados. Veámoslos a continuación:
	- General: seleccionar la fecha de inicio y fin del curso, eliminar eventos, todas las anotaciones, comentarios, borrar datos de finalización, eliminar asociaciones de blog y eliminar la valoración de la competencia.
	- Roles: dar de baja a los usuarios según su rol asignado.
	- Libro de calificaciones: permitiendo eliminar todos los ítems y categorías y/o eliminar todas las calificaciones.
	- Grupos: cuyas opciones destacables serán eliminar todos los grupos, quitar todos los miembros de los grupos, eliminar todos los agrupamientos y/o quitar todos los grupos de los agrupamientos.
	- Tareas: nos dejará borrar todas las entregas, eliminar todas las excepciones de usuario y eliminar todas las excepciones de grupo.
	- Chats: disponiendo del clic de eliminar todos los mensajes.
	- Foros: permite seleccionar uno o varios foros del curso y eliminar las preferencias de usuario para resúmenes del foro, las suscripciones al foro, las preferencias de rastreo, las valoraciones y las etiquetas del foro.
	- Cuestionarios: entre sus funciones estarían la de eliminar todos los intentos de resolver el cuestionario, borrar las excepciones de usuario y las de grupo.
	- Paquetes SCORM dejando eliminar todos los intentos.
	- BigBlueButton permite eliminar eventos, etiquetas, registros personalizados y grabaciones.

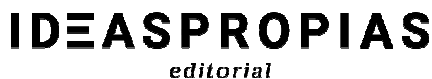

# *3.2. Bloque izquierdo.*

El desplegable está disponible en la esquina superior izquierda. Desde esta opción tendremos disponible el índice del curso con todos los apartados de este, desplazándonos a través de la barra vertical, y visualizar si los epígrafes tienen alguna restricción activada (con el icono de candado). Asimismo, clicando en el punto en cuestión podemos ir directamente a este y arrastrando la cruz flechada podremos mover el epígrafe de lugar dentro del curso.

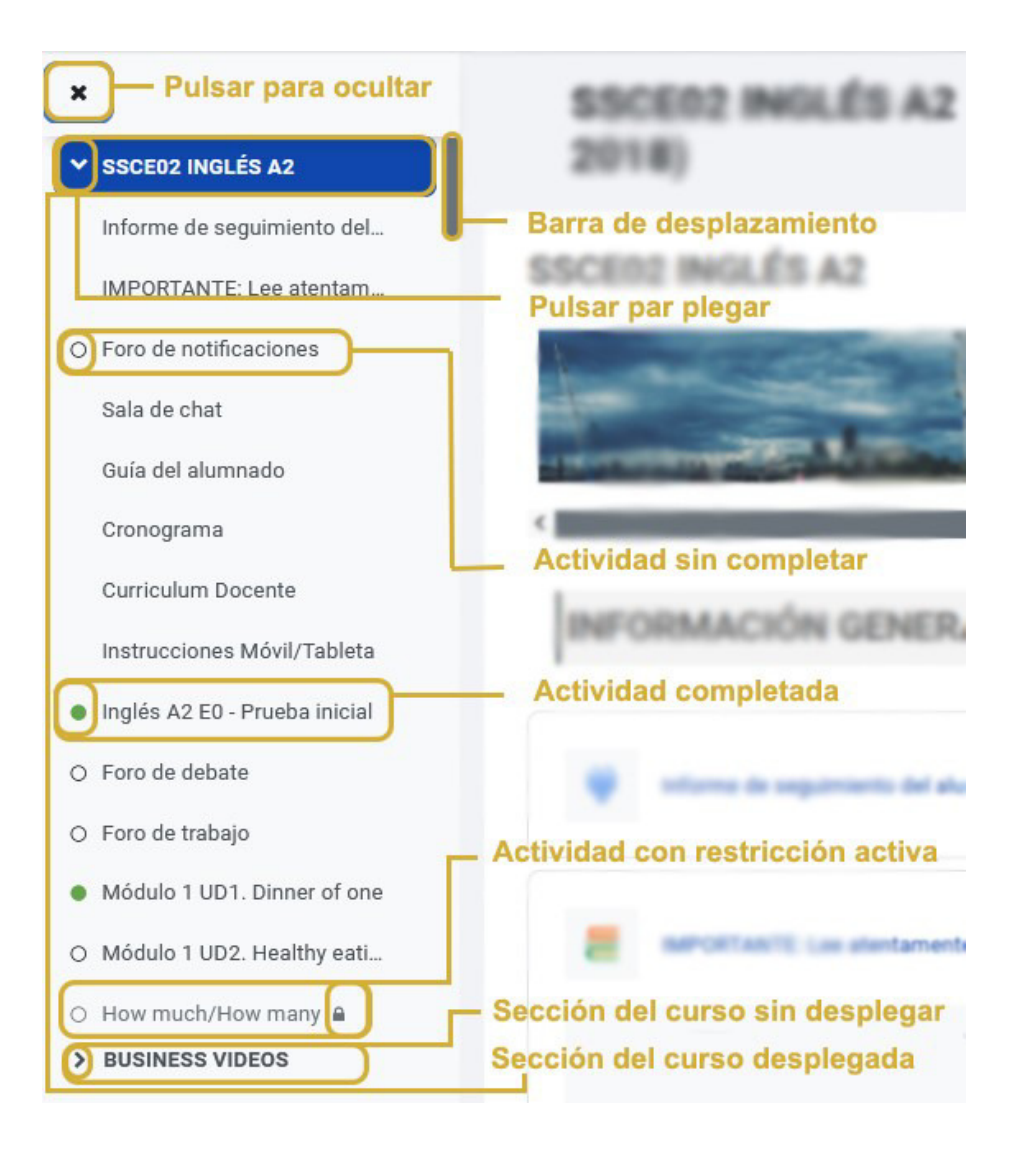

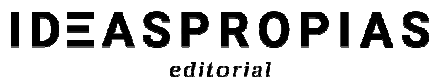

## *3.3. Bloque derecho.*

Este menú se encuentra oculto en la esquina superior derecha y contiene los bloques de información del curso, calendario, logros... Antes siempre lo teníamos visible y ahora con el desplegable podemos ocultarlo para centrarnos en el curso en sí.

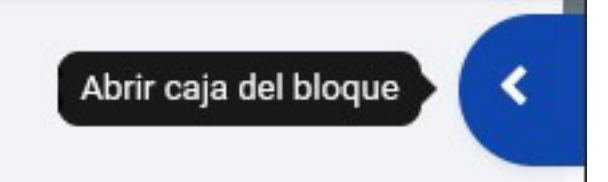

Si bien, la opción de "agregar un bloque" la vamos a encontrar más accesible disponiendo de ella arriba de dicho menú o en bien en el bloque central (siempre con la edición activada como versiones anteriores)

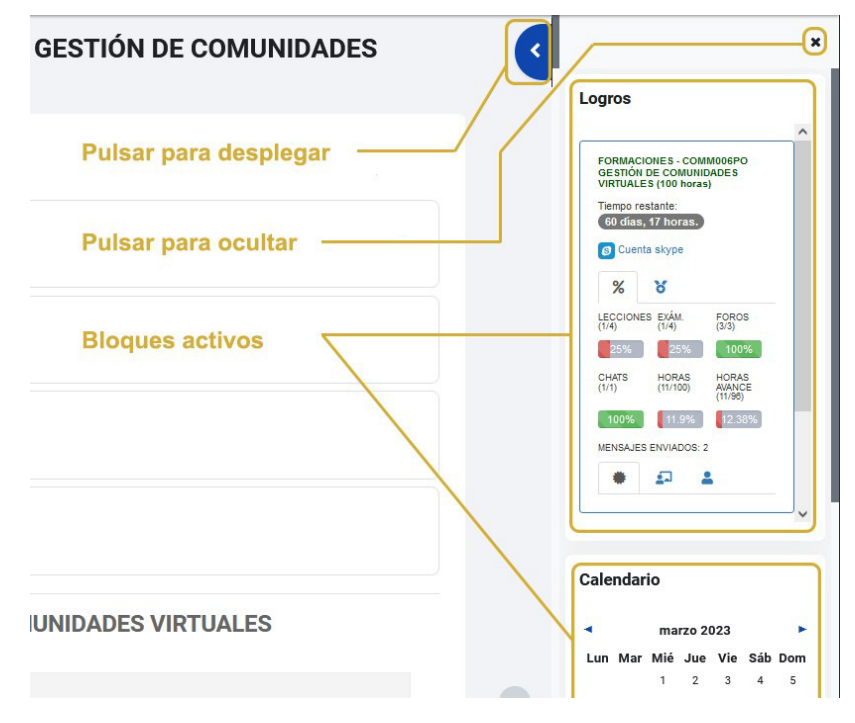

Es importante remarcar que, en caso de una resolución muy alta o una pantalla pequeña, una vez desplegamos una de estas zonas laterales, si el opuesto está expandido, se ocultará para dar paso al otro. 

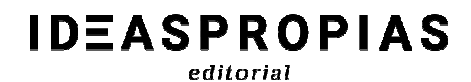

## *3.4. Novedades en Recursos y Tareas.*

Para poder identificar la temática de las actividades y otros recursos éstos los encontramos diferenciados por varios colores:

• **Rosa: Evaluación** 

Ejemplos: Examen, Tarea, Taller.

• **Azul: Contenido**

Ejemplos: Archivo, Paquete Scorm.

• **Verde: Colaboración** 

Ejemplos: Chat, Encuesta.

• **Rojo (naranja): Comunicación**

Ejemplos: Foro, Glosario.

Respecto a nuevas funcionalidades en los recursos y actividades del curso, destacamos lo siguiente:

*Editar y configurar los diferentes recursos* como el contenido scorm, actividades o los propios manuales podremos hacerlo mediante dos vías. Bien, ingresando en el apartado a modificar y clicando en configuración: 

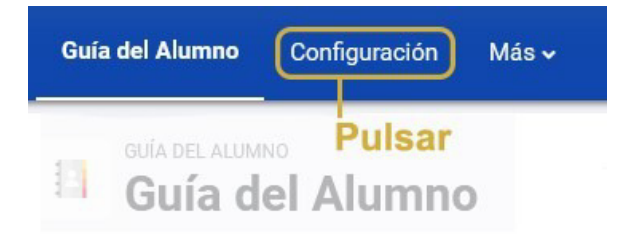

O haciendo clic en tres puntos y seleccionado "Editar ajustes" 

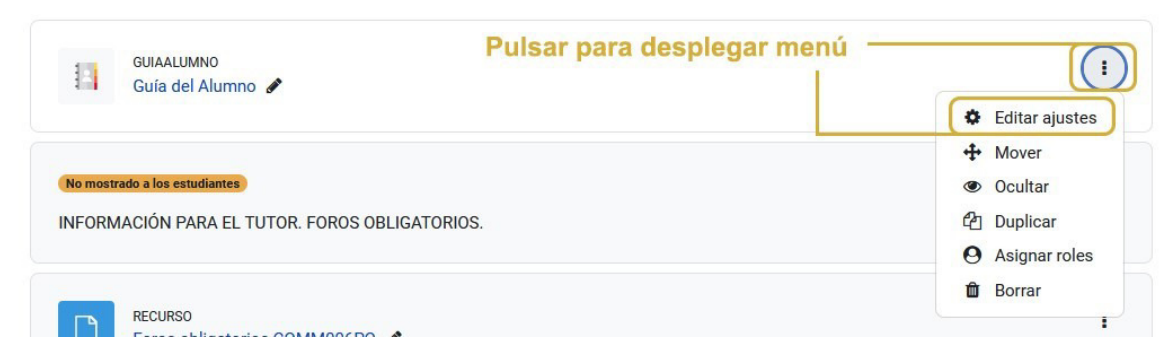

# **IDEASPROPIAS** editorial

### *Marcar como favorito una actividad o recurso*

Podemos marcarlo como **favorito** (icono de estrella) y así se incluirá en la categoría de destacados para poder llegar a estos más rápidamente. También, encontramos el icono "**i**" que detalla en que consiste ese recurso. 

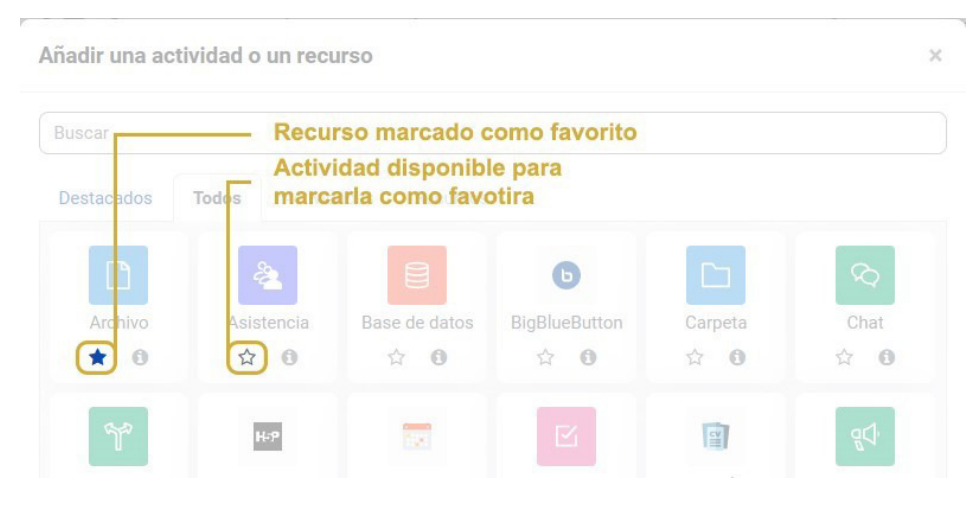

### *Foros:*

- Posibilidad de marcar como favorito un tema, clicando en el icono de estrella.
- Dar de alta o de baja la suscripción a este foro para así no recibir las notificaciones de las nuevas aportaciones.
- Opción de buscar en los foros por palabras clave, fecha, nombre del autor y seleccionar en qué foros buscar.

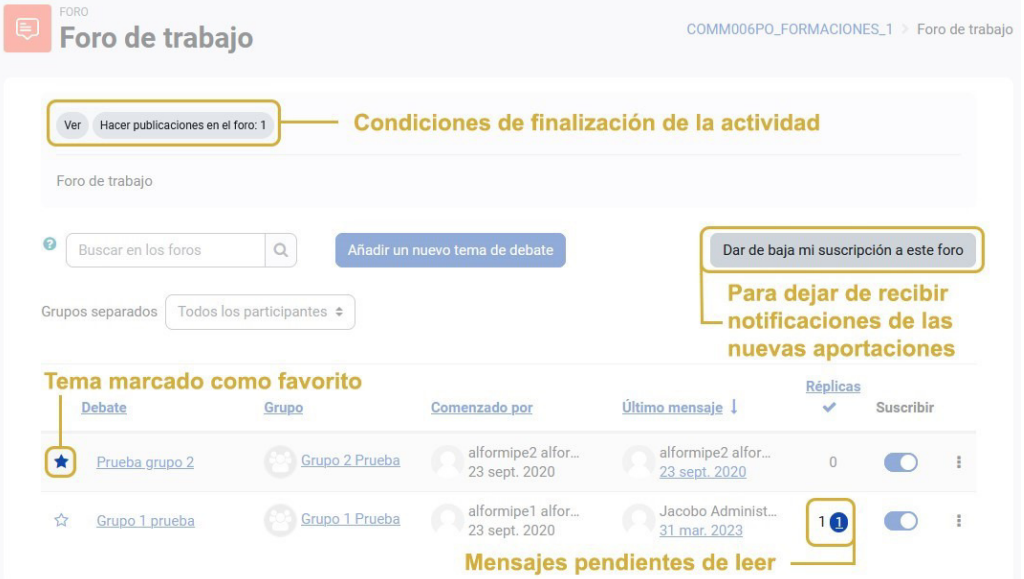

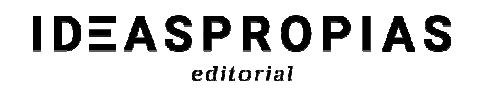

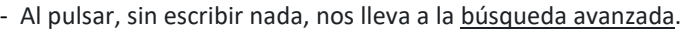

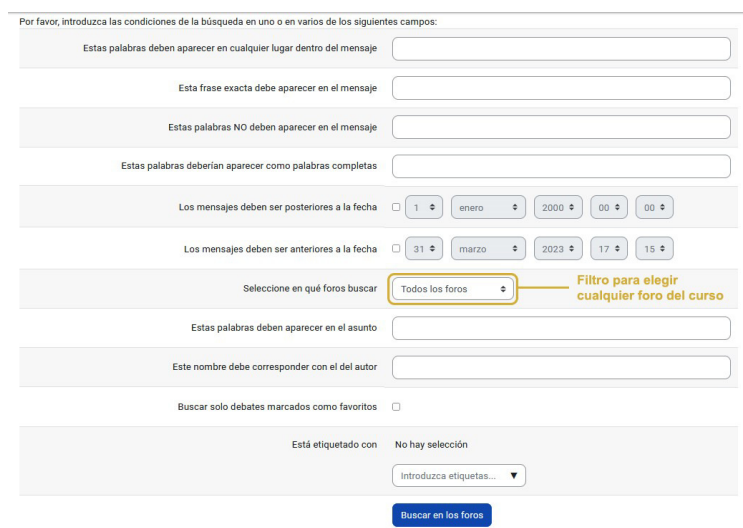

- Los ajustes principales del foro los localizamos más accesibles en el bloque central denominado "configuración". De igual modo, encontramos dos nuevas funciones ajustables:
	- o Disponibilidad: para poder establecer la fecha de entrega y la fecha límite de intervención.

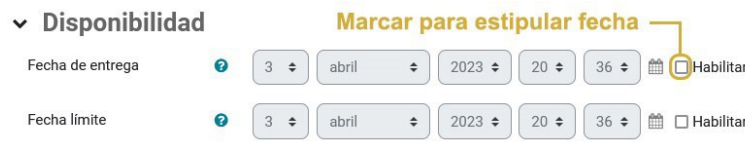

- o Evaluación del foro completo (para seleccionar el tipo de calificación utilizada para esta actividad)
	- v Evaluación del foro completo

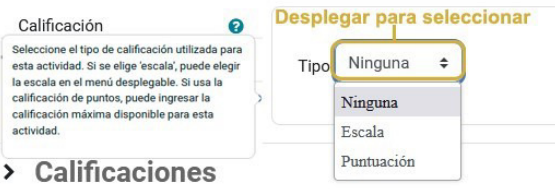

- Calificación avanzada. Permite establecer varios criterios para la corrección de los foros. Como la

guía de evaluación, rúbrica y calificación simple directa.

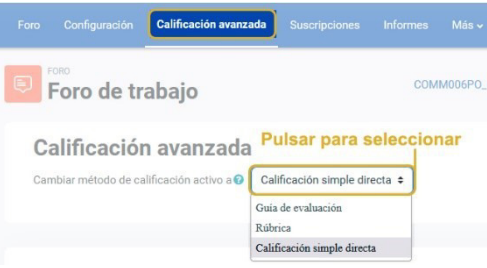

- Suscriptores al foro. También cambia su ubicación (antes estaba en el bloque de administración del foro en "mostrar/editar suscriptores actuales)
- Informes. Esta nueva opción dentro de los foros permite obtener un informe resumido de todos los foros del curso. Simplemente hay que clicar en informes y seleccionar el foro a consultar y si así lo requiere, filtrar por fechas.

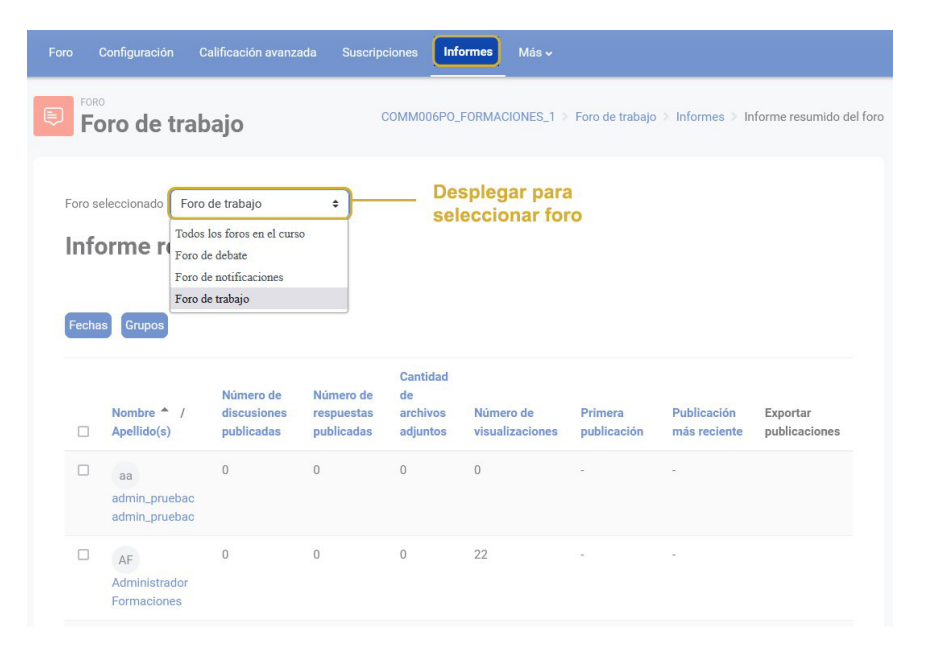

Además, disponemos de la opción de descargar los datos en varios formatos como (.csv), Excel, HTML, (.json), (.ods) y (.pdf)

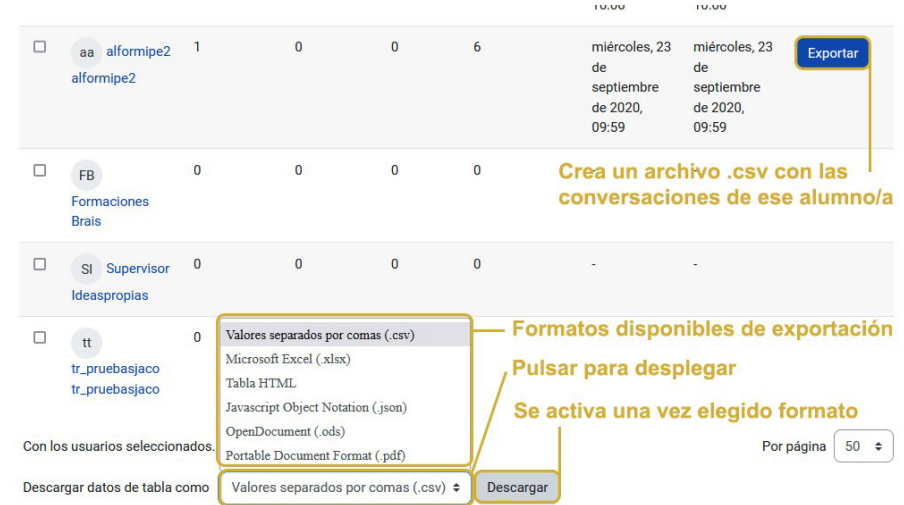

- Más:

**IDEASPROPIAS** editorial

- o Filtros: permite activar y desactivar filtros en una parte concreta del sitio.
- o Copia de seguridad: para realizar una copia de este foro en concreto.

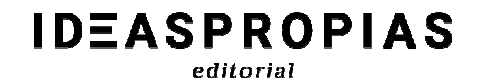

- o Restaurar: para restaurar un foro sobre el que estamos.
- o Exportar: nos crea un archivo según las opciones que escojamos.

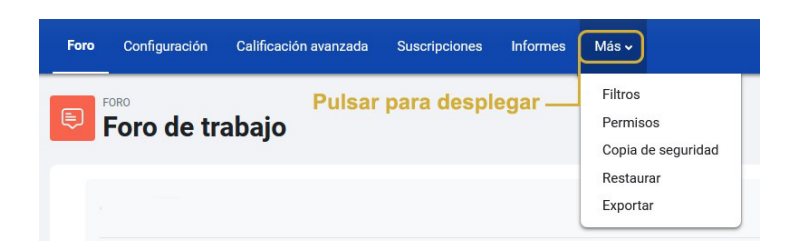

### *Cuestionarios:*

- Aparecerán las respuestas contestadas en el menú desplegable de la derecha.

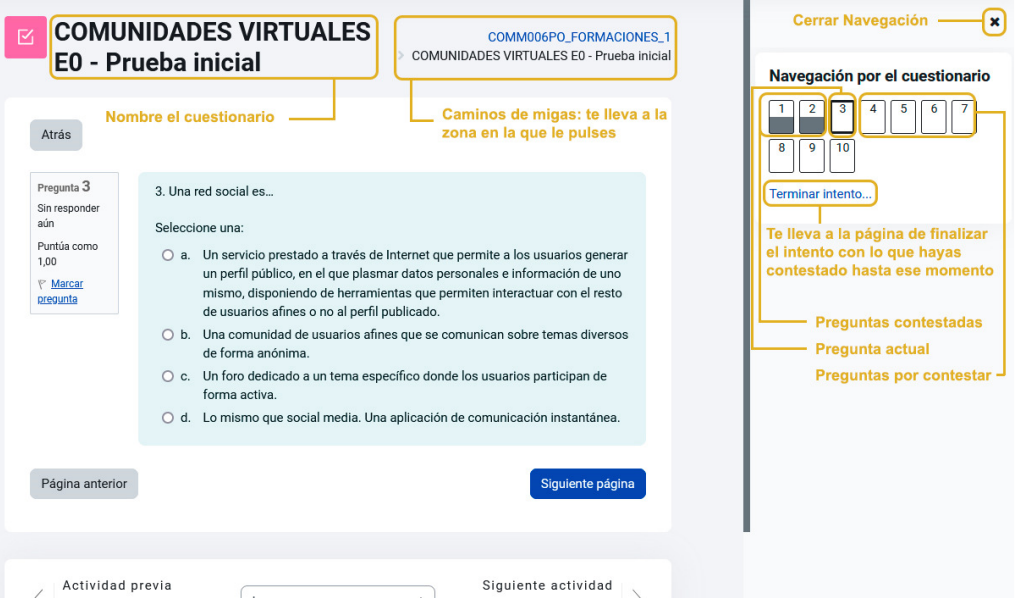

- Una vez que hemos contestado y enviado el cuestionario podemos revisar las respuestas correctas y erróneas, clicando en revisión y yendo al mismo menú de navegación por el cuestionario.

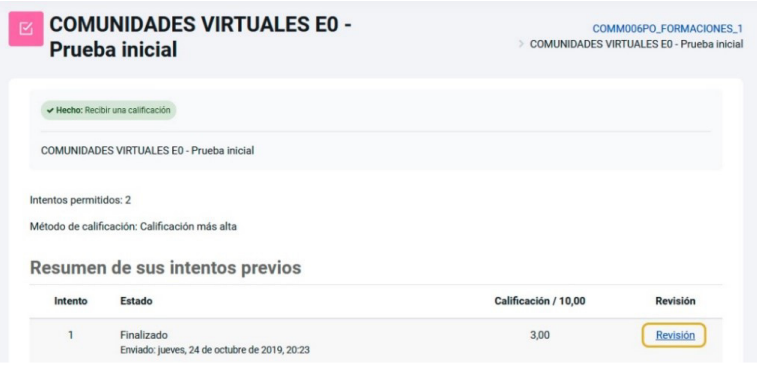

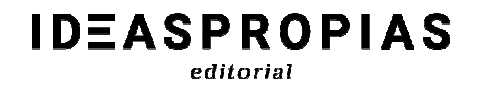

- Al pulsar nos lleva a:

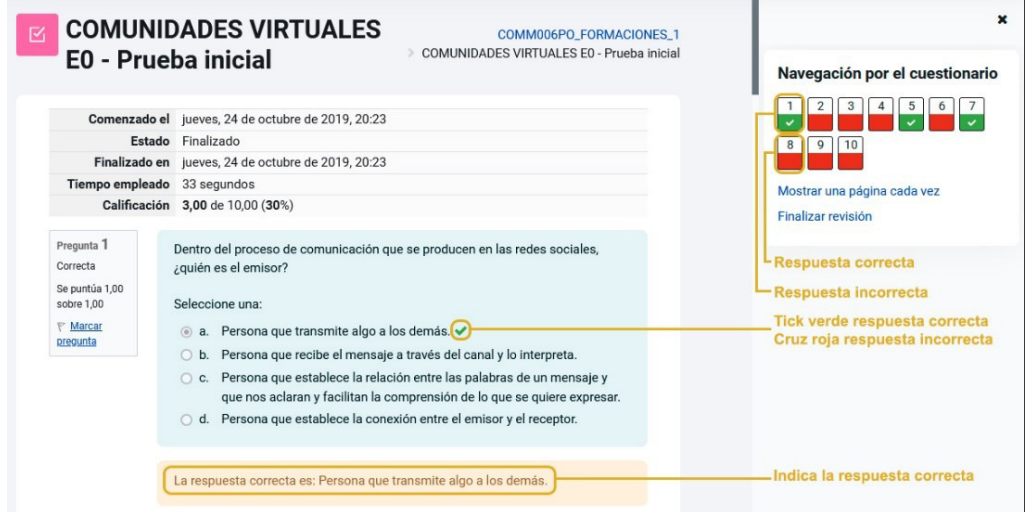

- En configuración, finalización de actividad aparece una nueva opción

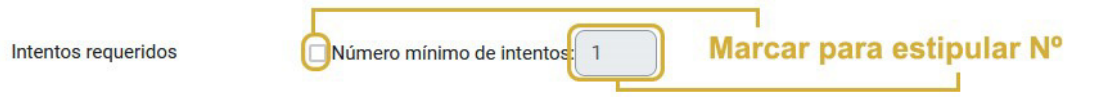

- Para editar un cuestionario hay que clicar en "preguntas" en lugar de ir al bloque de administración y editar cuestionario, como se hacía en versiones anteriores. Si bien, podemos editar las preguntas clicando en la rueda dentada y en la fila de cada ítem aparecerá una columna para seleccionar la versión de la pregunta a usar.

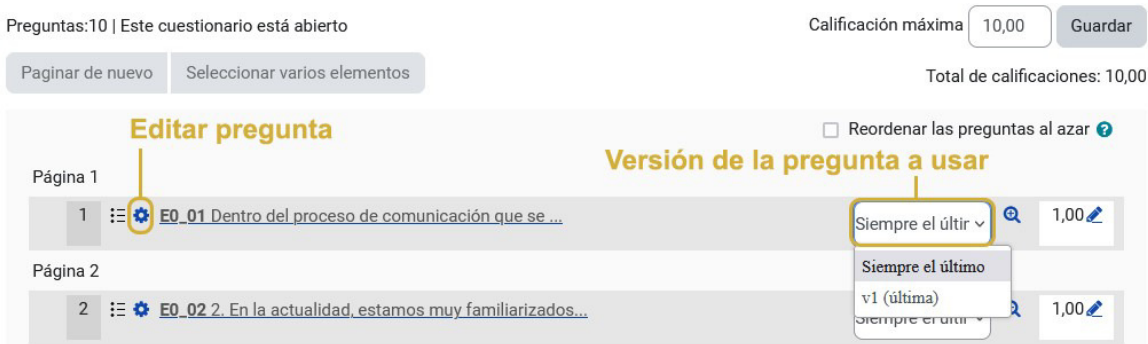

# **IDEASPROPIAS** editorial

### *Tareas:*

- La fecha de inicio y fin de entrega de la actividad la podremos ver en el propio curso, sin necesidad de ingresar en la misma.

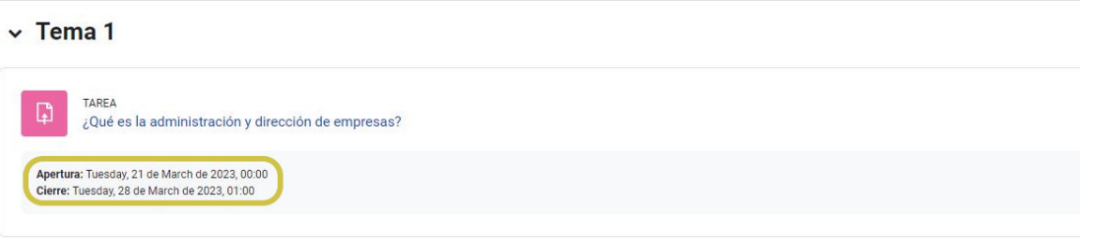

- En cuanto a las novedades en su configuración veremos:
	- oLa opción de descripción de ésta (para que los alumnos puedan visualizar que es lo que tienen que hacer en dicha actividad).

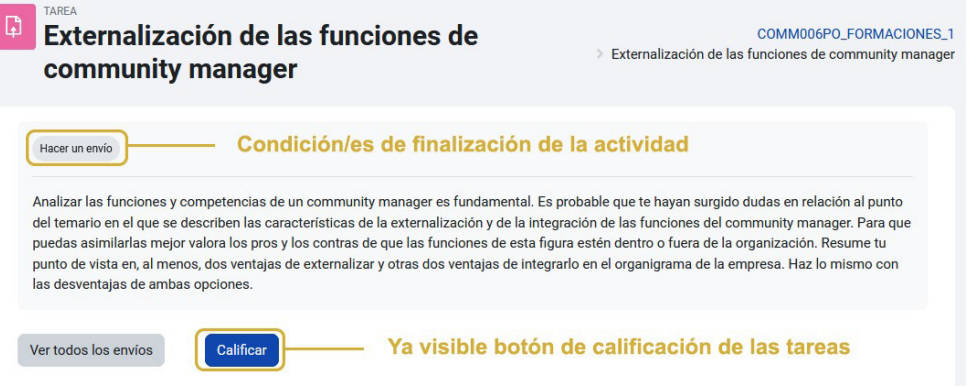

o Instrucciones de actividad: serían las acciones que nos gustaría que completase el alumno. Esto sólo se muestra en la página de envío donde los estudiantes editan y envían sus tareas (una vez se clica en agregar entrega)

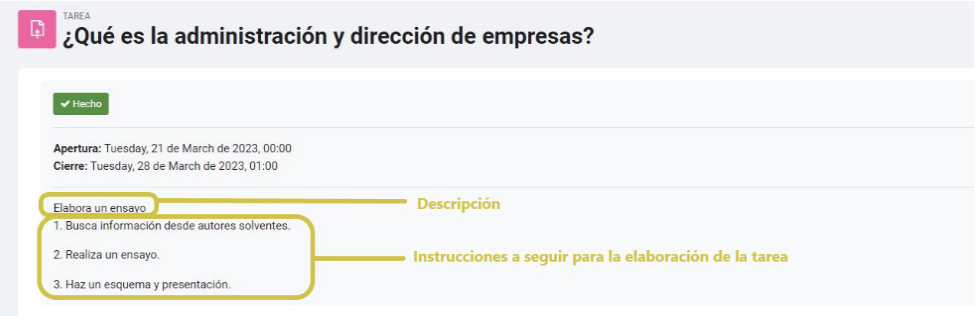

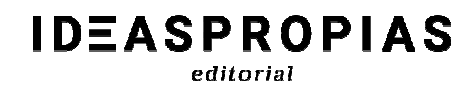

- oPosibilidad de poder clicar en el check final para avisar a los estudiantes de que ha habido algún cambio en la configuración de la tarea, por si se vieran afectados por los mismos.
- oNueva forma de visualizar las acciones requeridas en cada actividad o recurso. Diferenciando entre aquellas que ya se han realizado y las que quedan por hacer.

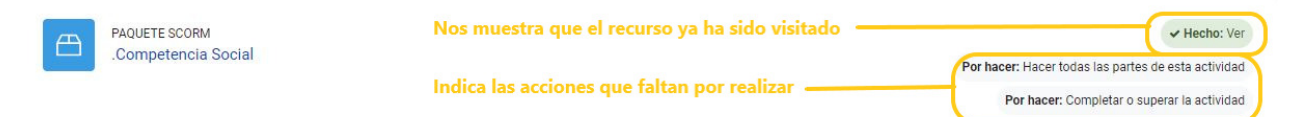

*Mejoras en el editor de texto*, completamente accesible. Dispondremos de nuevas opciones a la hora de crear tablas de contenido como elegir la apariencia, el color de los bordes, el color de fondo, el tamaño de estos...

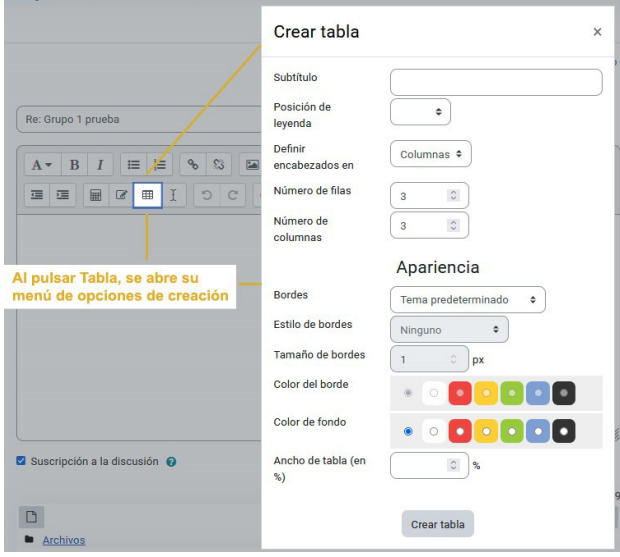

*Si alguna de las acciones descritas en este documento, no puede completarlas por faltarle alguna opción o botón, por favor revise que tenga el modo Edición activado. Gracias.*